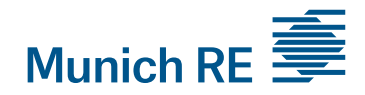

# Welcome to External Sharing with Office 365 Groups

This guide will show you how you can register to an Office 365 Group, which is a service offered to you by Munich Re. These instructions are intended for external guests of a Group.

### **Requirements**

- − A Munich Re employee has added you to a group as a guest.
- − Important: Your company e-mail address was used for this purpose, as public domain addresses (e.g. Gmail, Hotmail, Web.de) are not permitted.
- − Please use a suitable current browser (Chrome or Edge). Other browsers (e.g. Internet Explorer) are not suitable.
- − You will also need a telephone connection (mobile or landline) or the Authenticator MobileApp for the mandatory multi-factor authentication.

## Steps to follow if you have an Office 365 account:

In your inbox you will find an e-mail from "groupname@munichre.onmicrosoft.com" on behalf of "name@munichre.com" with a note that you have been added to a group. Open the group from this e-mail by clicking Go to SharePoint.

Please keep this invitation e-mail safe.

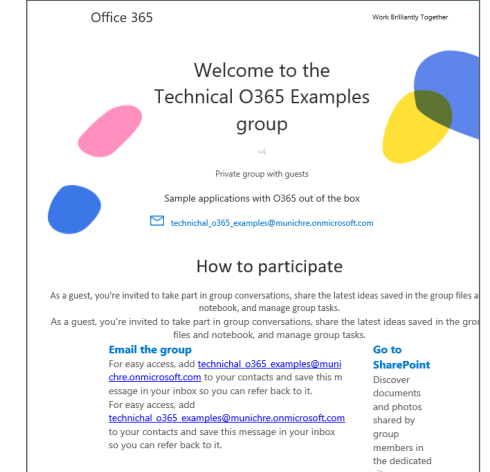

1

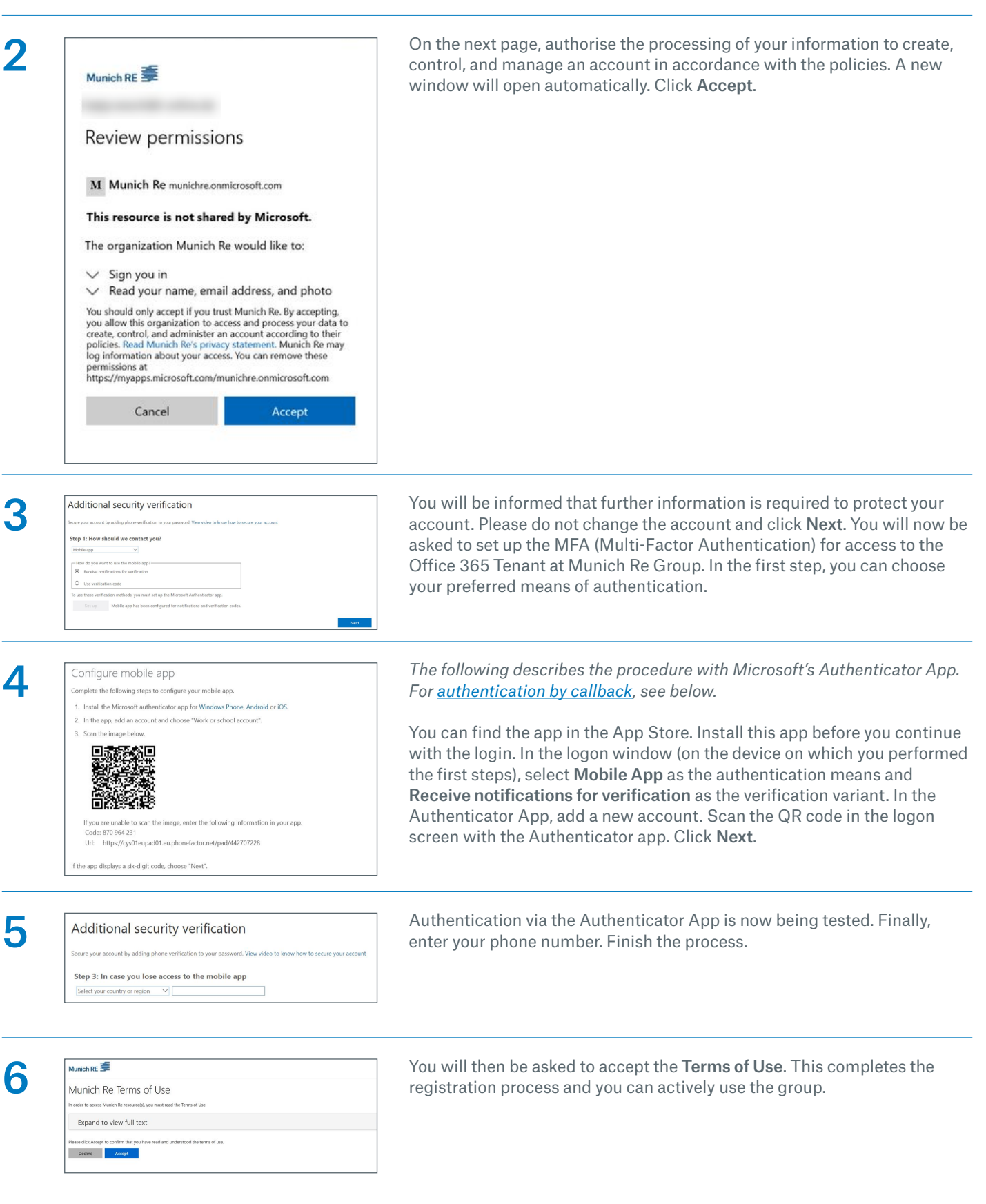

## Steps to be taken if there is no company Office 365 account

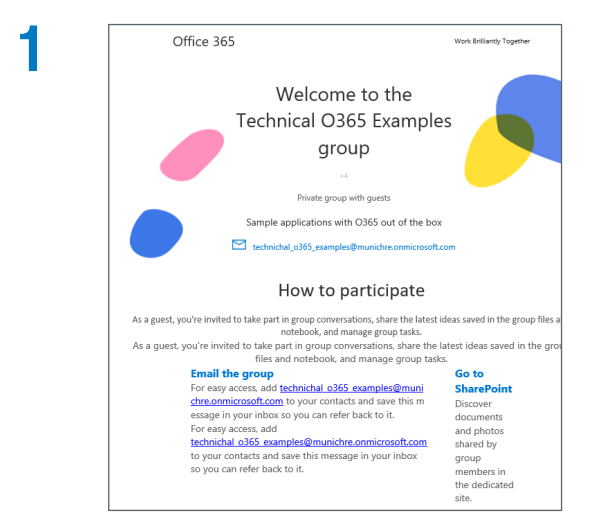

In your inbox you will find an e-mail from "groupname@munichre.onmicrosoft.com" on behalf of "name@munichre.com" with a note that you have been added to a group. Open the group from this e-mail by clicking Go to SharePoint.

### Please keep this invitation e-mail safe.

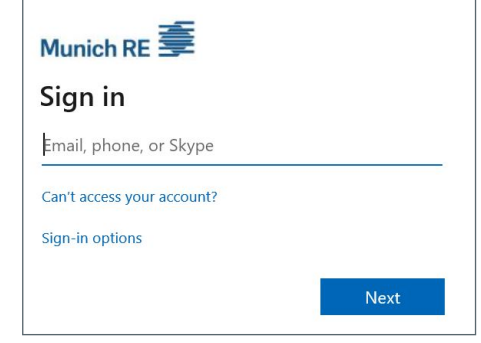

A window opens in which you enter your e-mail address. Click on Next.

3

2

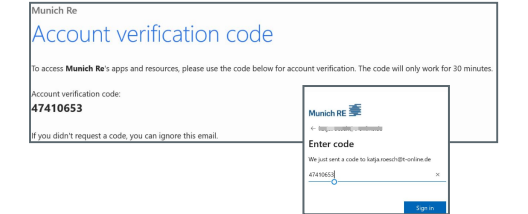

In the next window, enter the code you received by e-mail.

Attention: This code is only valid for 30 minutes.

Click on Register.

<span id="page-3-0"></span>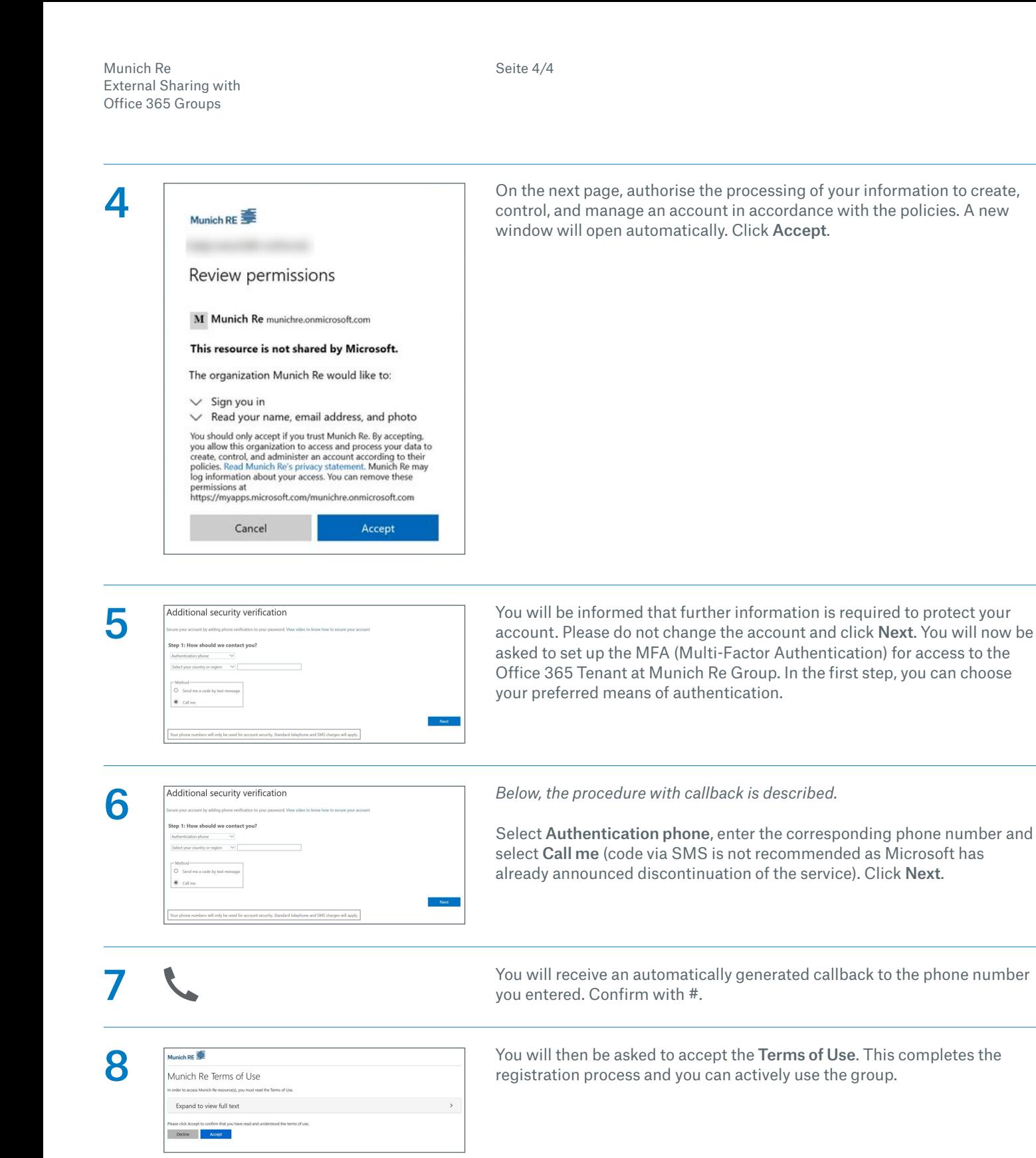

We recommend that you create a favourite for your group for easier handling – especially if you have been invited to several groups.

We wish you every success in collaborating with Office 365 Groups!